# **Sistema inalámbrico TLS–RF Serie 4**

# Guía de puesta en marcha rápida

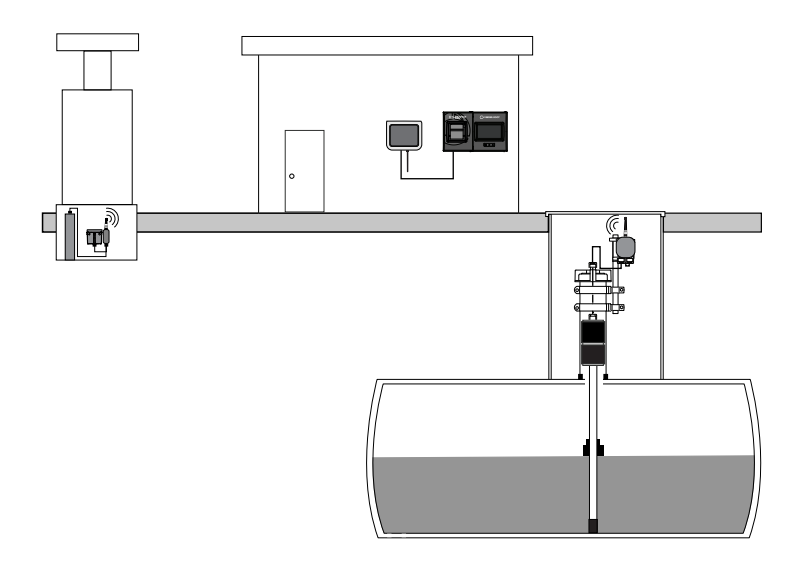

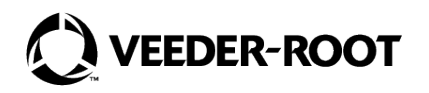

# **Aviso**

# **Aviso: Este manual es una traducción; el manual original está en inglés.**

Veeder–Root no otorga garantías de ningún tipo en relación con esta publicación; incluidas, entre otras, las garantías implícitas de comerciabilidad e idoneidad del producto para un propósito específico.

# **Veeder–Root no se hace responsable de los errores que contenga esta publicación ni de los daños incidentales o derivados de la provisión, el desempeño o el uso de esta publicación.**

La información que figura en esta publicación puede cambiar sin previo aviso.

La presente publicación contiene información exclusiva protegida por derechos de autor. Todos los derechos reservados. Ninguna parte de esta publicación se puede fotocopiar, reproducir o traducir a ningún otro idioma sin la autorización previa por escrito de Veeder–Root.

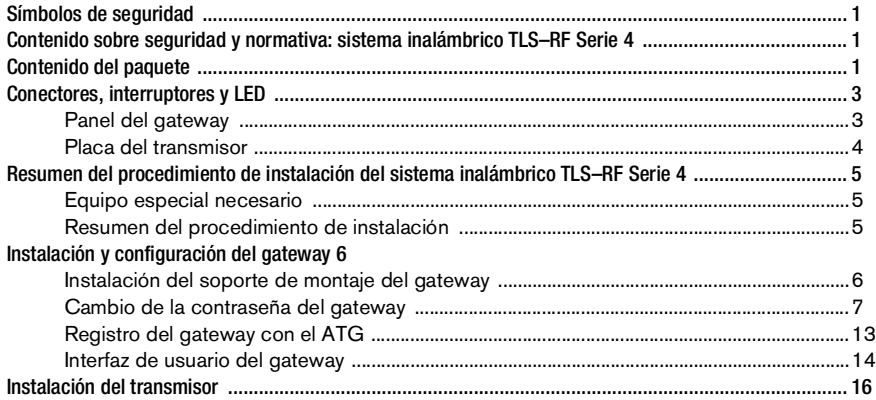

# **Figuras**

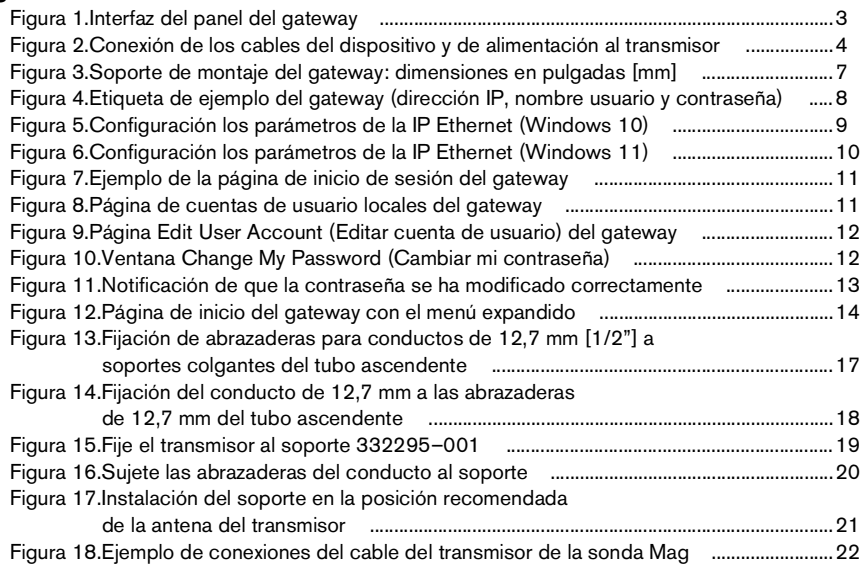

# **Tablas**

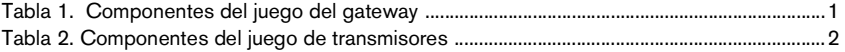

Los siguientes símbolos de seguridad pueden utilizarse a lo largo de este manual para alertar de importantes riesgos y precauciones de seguridad.

#### **EXPLOSIVO**

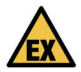

Los combustibles y sus vapores son extremadamente explosivos si se inflaman.

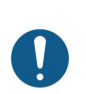

**AVISO**

Información importante y/o práctica recomendada.

# Contenido sobre seguridad y normativa: sistema inalámbrico TLS–RF Serie 4

#### **Para consultar el contenido sobre seguridad y normativa del gateway, consulte la Guía del usuario de MTCAP–868–041A, disponible en** [www.multitech.com/brands/multiconnect–](http://www.multitech.com/brands/multiconnect–conduit–ap)

[conduit–ap](http://www.multitech.com/brands/multiconnect–conduit–ap)

El documento de declaración de conformidad de la UE 577014–497 declara que el sistema del transmisor (incluida la batería) cumple con los requisitos esenciales y otras disposiciones pertinentes de las directivas aplicables de la UE. Consulte el aviso sobre manuales en idiomas extranjeros de la UE ATEX 577014–245 para obtener la dirección web desde la que puede descargarse el documento 577014–497.

La información sobre seguridad y normativa de Veeder–Root relativa a este producto está disponible en el siguiente enlace: https://www.veeder.com/eu-manuals

# Contenido del paquete

<span id="page-4-0"></span>El juego del gateway del sistema TLS–RF Serie 4 incluye el contenido de la [Tabla 1:](#page-4-0)

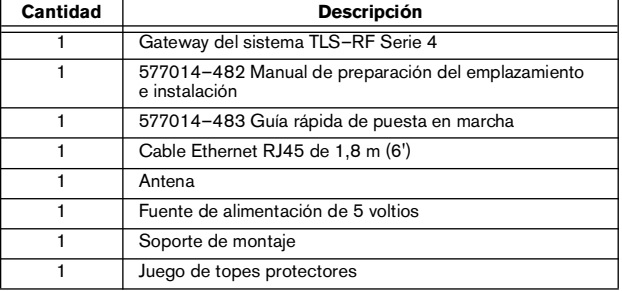

# **Tabla 1. Componentes del juego del gateway**

Póngase en contacto con Veeder–Root si necesita un recambio de la fuente de alimentación de 5 V. Utilizar otra fuente de alimentación podría dañar el dispositivo y anulará la garantía.

El juego del sistema del transmisor TLS–RF Serie 4 incluye el contenido de la [Tabla 2:](#page-5-0)

<span id="page-5-0"></span>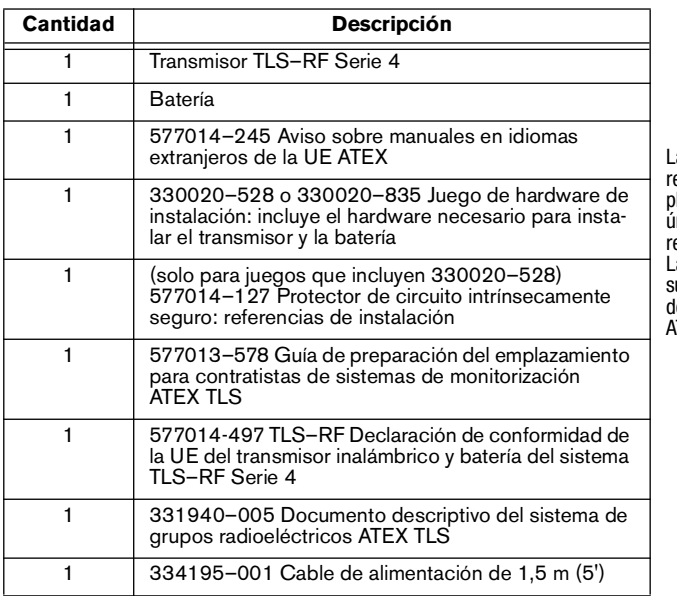

# **Tabla 2. Componentes del juego de transmisores**

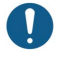

Las baterías NO debe eemplazarlas el usuario. Reemlace las baterías únicamente por Veeder–Root referencia 332425–XXX. La 332425–013 se suministra en el juego le batería de reserva ATEX/UKEX 330020–836.

# **Panel del gateway**

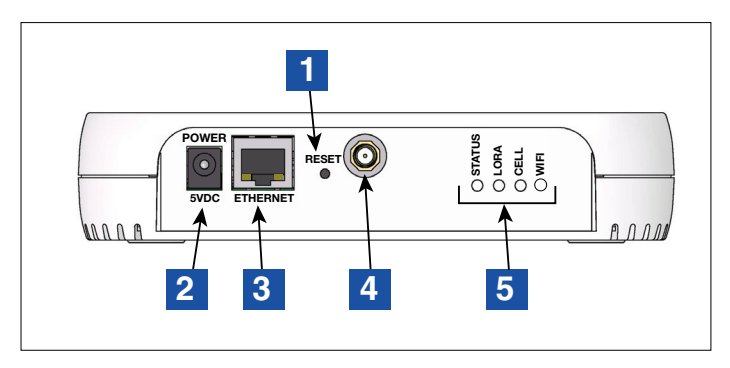

**Figura 1. Interfaz del panel del gateway**

<span id="page-6-0"></span>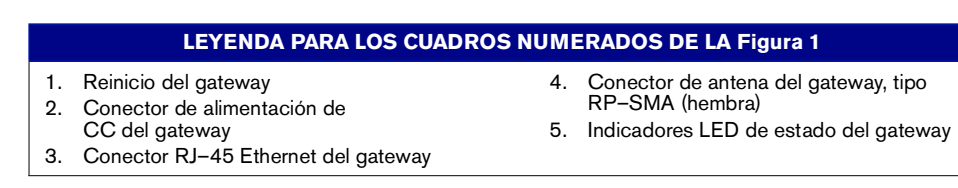

La configuración de los interruptores DIP solo se debe cambiar en consulta con el servicio de asistencia técnica de Veeder–Root. En la mayoría de las instalaciones, no hará falta cambiar las posiciones predeterminadas de la configuración de los interruptores DIP.

Los LED del transmisor se apagarán unos 2 minutos después de que se encienda el LED rojo brillante del D8 para ahorrar energía.

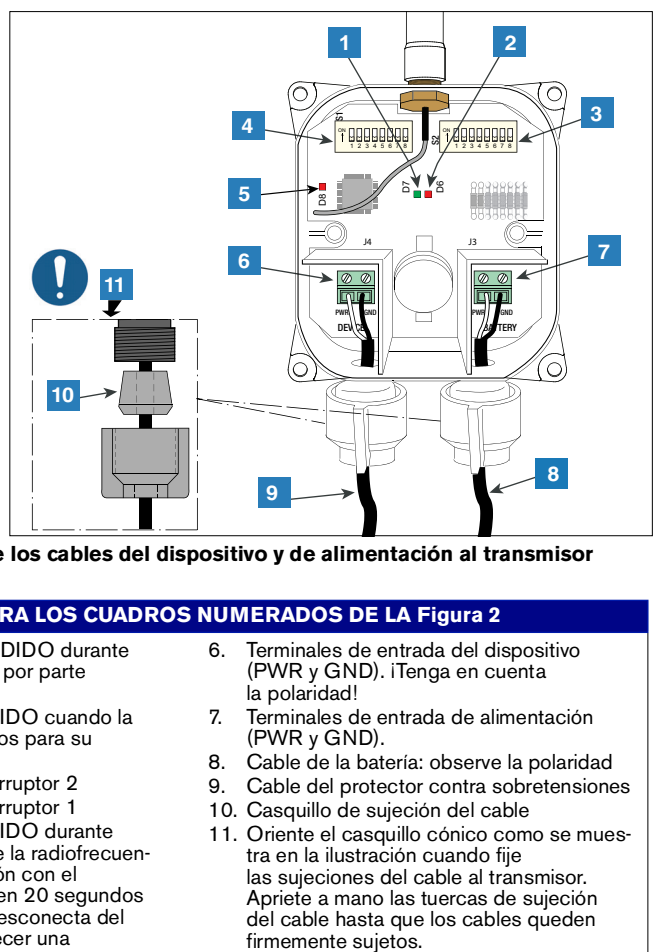

<span id="page-7-0"></span>**Figura 2. Conexión de los cables del dispositivo y de alimentación al transmisor**

# **LEYENDA PARA LOS CUADROS NUMERADOS DE LA [Figura 2](#page-7-0)**

- 1. LED verde (D7): ENCENDIDO durante un sondeo de dispositivo por parte del transmisor
- 2. LED rojo (D6): ENCENDIDO cuando la radiofrecuencia envía datos para su transmisión
- 3. Interruptores DIP del interruptor 2
- 4. Interruptores DIP del interruptor 1
- 5. LED rojo (D8): ENCENDIDO durante 20 segundos una vez que la radiofrecuencia establece una conexión con el gateway. D8 se apagará en 20 segundos si la radiofrecuencia se desconecta del gateway e intenta establecer una nueva conexión.
- 6. Terminales de entrada del dispositivo (PWR y GND). iTenga en cuenta la polaridad!
- 7. Terminales de entrada de alimentación (PWR y GND).
- 8. Cable de la batería: observe la polaridad
- 9. Cable del protector contra sobretensiones
- 10. Casquillo de sujeción del cable
- 11. Oriente el casquillo cónico como se muestra en la ilustración cuando fije las sujeciones del cable al transmisor. Apriete a mano las tuercas de sujeción del cable hasta que los cables queden<br>firmemente suietos.

## **Equipo especial necesario**

- Sistema del transmisor:
	- Llave dinamométrica y broca Torx T15, adecuadas para proporcionar y medir entre 1.6 y 2.0 Nm (14 y 18 pulgadas libra) de par de apriete.
	- Destornillador de hoja pequeña (anchura máxima de la hoja de 2,4 mm [3/32 pulgada])
	- Pelacables
- Gateway:
	- Cuatro tornillos del 3.5mm (n.º 6), con anclajes
	- Destornillador
	- Taladro

# **Resumen del procedimiento de instalación**

Consulte el Manual de preparación del emplazamiento e instalación del sistema inalámbrico TLS–RF Serie 4 (documento 577014–482) para conocer los detalles sobre cómo llevar a cabo los siguientes pasos.

- 1. Si procede, retire de la batería de reserva del ATG el aislante de la batería.
- 2. Instale y encienda la consola TLS–4xx.
- 3. Instale el soporte de montaje del gateway en la pared.
- 4. Compruebe que el ATG tiene la versión de software 10.P o superior.
- 5. Ajuste la fecha y la hora del ATG.
- 6. Configure el puerto ETH2 para la comunicación con el gateway.
- 7. Registre el gateway en el ATG, utilizando el número de serie del gateway que se lee en la etiqueta de la parte posterior (mirando hacia la pared cuando está montada) de la unidad.
- 8. Monte el gateway en el soporte de montaje.
- 9. Conecte el gateway a cualquiera de los (2) conectores RJ–45 del puerto ETH2 del ATG.
- 10. Encienda el gateway.
- 11. Compruebe que el estado de la pantalla de configuración del gateway es Registro correcto.
- 12. Registre la siguiente información de identificación del transmisor: ubicación (por ejemplo, número de tanque y tipo de producto), EUI del dispositivo, número de serie del dispositivo al que está conectado el transmisor.
- 13. Conecte el primer transmisor a su dispositivo.
- 14. Encienda el primer transmisor conectándolo a su batería.
- 15. Observe cómo se enciende el LED rojo brillante del primer transmisor (D8 en el extremo izquierdo de la placa), lo que indica que el transmisor se ha unido a la red del gateway.
- 16. Asigne al primer transmisor la dirección correspondiente al número de serie de su dispositivo indicado en la pantalla Diagnóstico > Módulo > Directorio Dispositivo. Consulte la sección "Establecimiento de la comunicación con el transmisor" del documento 577014–482.
- 17. Compruebe que el número de serie del dispositivo que aparece en la pantalla Configurar > Dispositivo del primer transmisor coincida con el número de serie registrado en el paso 11.
- 18. Cuando el ATG reconozca el transmisor 1, repita los pasos del 11 al 17 para los transmisores restantes. Solo después de reconocer un transmisor se pasa al siguiente. Consulte la sección "Resolución de problemas" del documento 577014–482 si el ATG no reconoce un transmisor.

# Instalación y configuración del gateway

#### **Instalación del soporte de montaje del gateway**

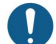

Consulte la etiqueta adherida al gateway para obtener información técnica adicional.

Compruebe que, si procede, se haya retirado el aislante de la batería principal de la batería de reserva del ATG antes de la instalación del gateway. De lo contrario, el ATG no podrá registrar correctamente el gateway.

- 1. Seleccione la pared de montaje más cercana a los tanques/entrada delantera para obtener una recepción óptima. Una vez determinada la pared de montaje, identifique una posición para el gateway de forma que la antena quede libre de obstáculos y no interfiera con el tráfico de empleados. La antena del gateway debe estar a una distancia mínima de 25,4 mm (1") de cualquier objeto y mantenerse lo más alejada posible de objetos conductores de electricidad (en particular, metálicos). Evite ubicaciones de montaje del gateway que incluyan obstrucciones metálicas o fuentes de interferencia electromagnética dentro de las líneas de visión entre el gateway y los transmisores.
- 2. Obtenga el soporte de montaje (véase la [Figura 3](#page-10-0)) y la antena del juego de instalación del gateway. Localice una posición en la pared para fijar el soporte de montaje del gateway.
- 3. Sujete el soporte de montaje contra la pared y marque las ubicaciones de los tornillos en la pared. Taladre los agujeros para los tornillos e inserte los anclajes. Coloque el soporte de montaje sobre los anclajes, utilizando el juego de topes protectores si así lo desea, y fíjelo con tornillos.

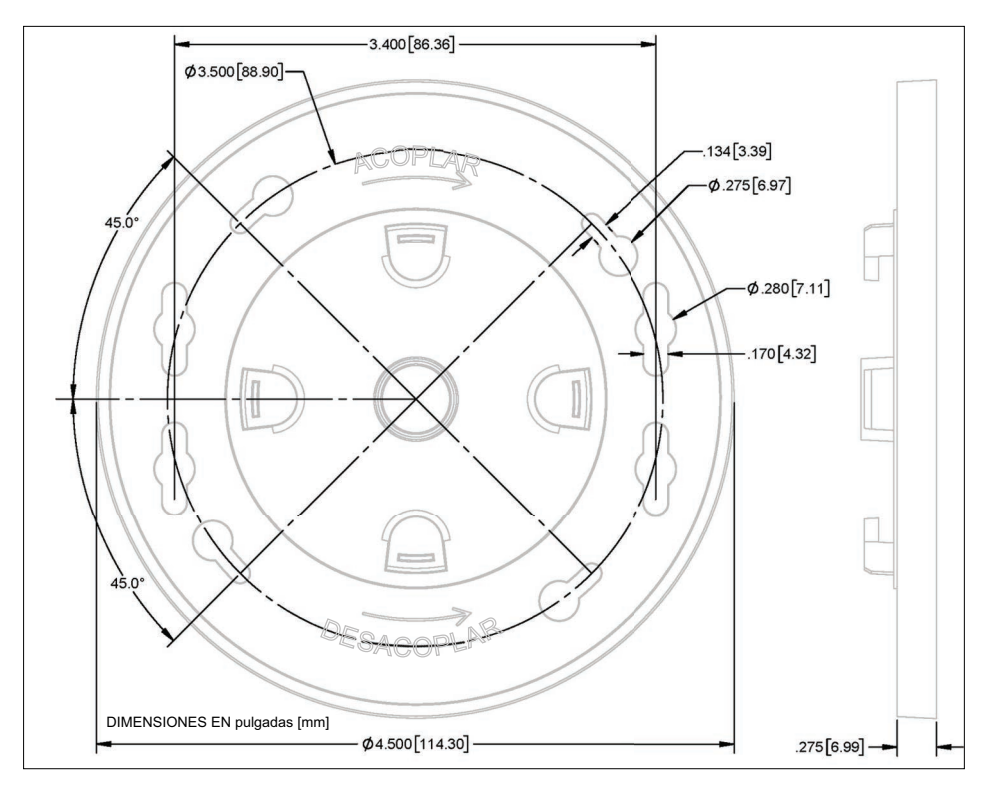

# **Figura 3. Soporte de montaje del gateway: dimensiones en pulgadas [mm]**

#### <span id="page-10-0"></span>**Cambio de la contraseña del gateway**

Se recomienda cambiar la contraseña predeterminada del gateway para mejorar la seguridad del sistema inalámbrico TLS–RF Serie 4. Realice los siguientes pasos para cambiar la contraseña del gateway.

1. Busque la etiqueta en la parte trasera de la unidad y observe la dirección IP predeterminada de fábrica, el nombre de usuario y la contraseña (rodeado en rojo en la etiqueta de ejemplo de la [Figura 4\)](#page-11-0). Las X de la contraseña representan el número de serie del gateway. Por ejemplo, si el número de serie del gateway es 12345678, la contraseña predeterminada será Admin12345678!.

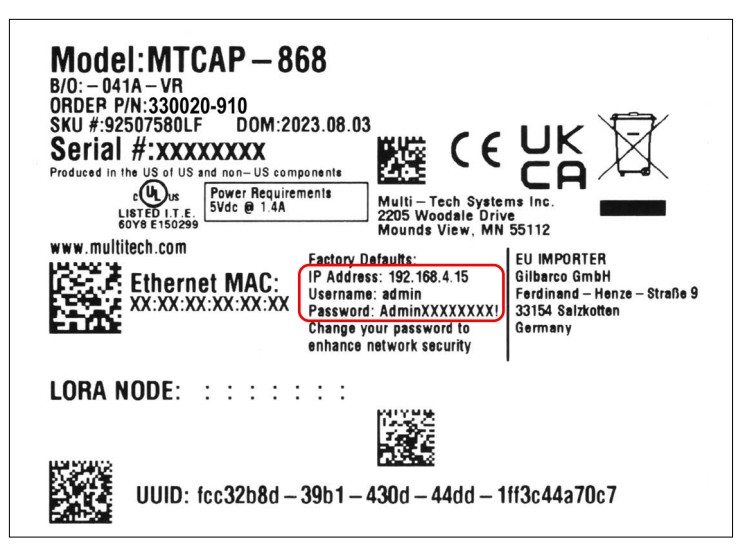

#### <span id="page-11-0"></span>**Figura 4. Etiqueta de ejemplo del gateway (dirección IP, nombre usuario y contraseña)**

- 2. Defina un navegador web y la configuración de la IP Ethernet del dispositivo compatible con Ethernet con arreglo a la dirección IP que figura en la etiqueta del gateway. Por ejemplo, si la dirección IP es 192.168.4.15, defina la configuración de la IP Ethernet del dispositivo con los siguientes parámetros:
	- Desactive el DHCP (la asignación automática de una dirección IP)
	- $\cdot$  Dirección IP = 192.168.4.13
	- $\cdot$  Máscara de subred = 255.255.255.0
	- Gateway  $= 192.168.4.1$

Consulte los pasos de ejemplo de configuración de la IP Ethernet en la [Figura 5](#page-12-0) (Windows 10) y en la [Figura 6](#page-13-0) (Windows 11).

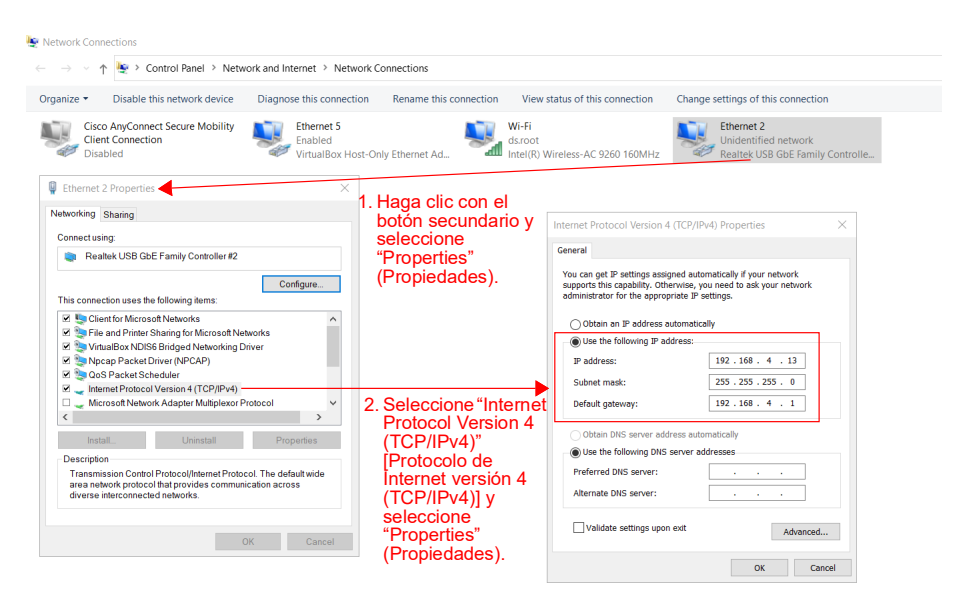

#### <span id="page-12-0"></span>**Figura 5. Configuración los parámetros de la IP Ethernet (Windows 10)**

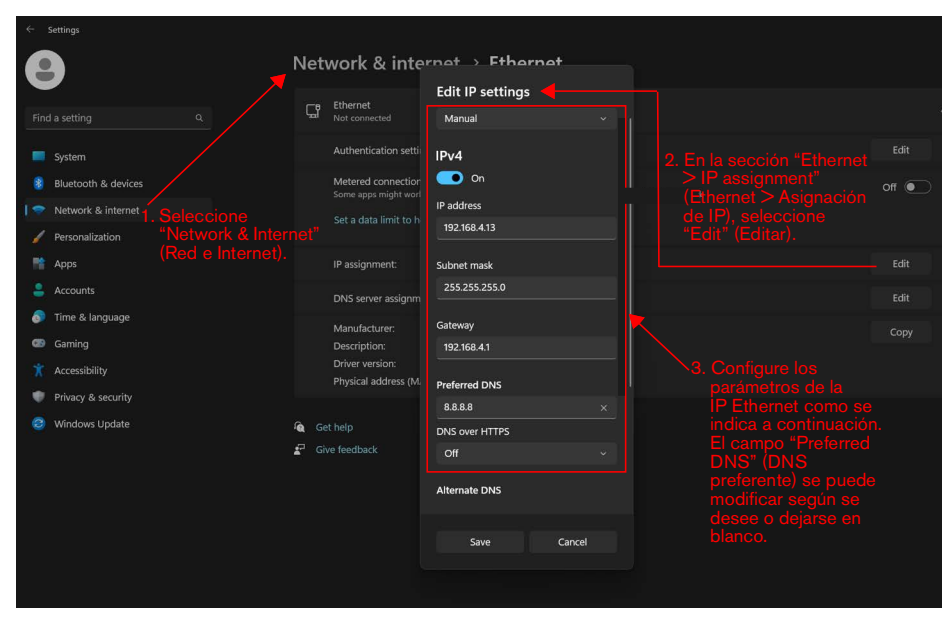

<span id="page-13-0"></span>**Figura 6. Configuración los parámetros de la IP Ethernet (Windows 11)**

3. Conecte los puertos Ethernet del gateway y el dispositivo compatible con navegadores web mediante el cable Ethernet del Gateway. Configure la barra de direcciones del navegador web con la dirección IP (p. ej., https://192.168.4.15) indicada en la etiqueta del gateway. Espere a que se cargue la página de inicio de sesión del gateway que se muestra en la [Figura 7](#page-14-0).

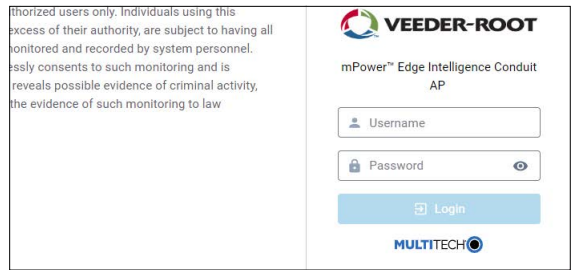

#### **Figura 7. Ejemplo de la página de inicio de sesión del gateway**

<span id="page-14-0"></span>4. Introduzca el nombre usuario (p. ej., admin) y la contraseña (p. ej., Admin12345678!) indicados en la etiqueta del gateway en los campos correspondientes de la página de inicio de sesión y seleccione el botón Login (Iniciar sesión). Cuando haya iniciado la sesión, vaya a Administration (Administración) > User Accounts (Cuentas de usuario) (el elemento 1 de la [Figura 8](#page-14-1)) y seleccione el icono  $\bullet$  de la columna OPTIONS (OPCIONES) en la fila correspondiente al nombre de usuario que figura en la etiqueta del gateway (el elemento 2).

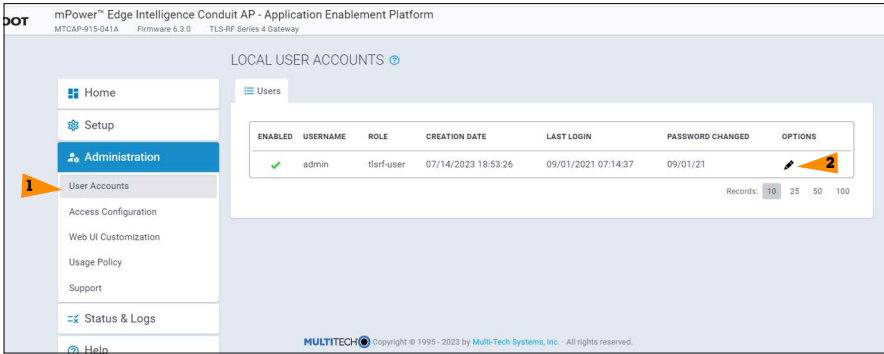

<span id="page-14-1"></span>**Figura 8. Página de cuentas de usuario locales del gateway**

5. En la página Edit User Account (Editar cuenta de usuario), seleccione el botón Change Password (Cambiar contraseña) (el elemento 1 de la [Figura 9\)](#page-15-0).

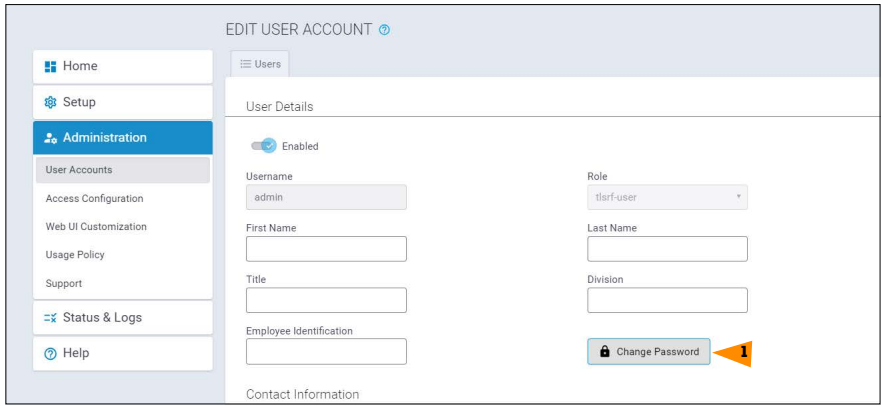

#### **Figura 9. Página Edit User Account (Editar cuenta de usuario) del gateway**

<span id="page-15-0"></span>6. En la ventana Change My Password (Cambiar mi contraseña), introduzca en el campo Old Password (Contraseña anterior) la contraseña que figura en la etiqueta del gateway y, en el campo New Password (Nueva contraseña), la nueva contraseña que desee, la cual debe cumplir las normas indicadas en la ventana. Seleccione el botón OK (Aceptar) (el elemento 1 de la [Figura 10](#page-15-1)).

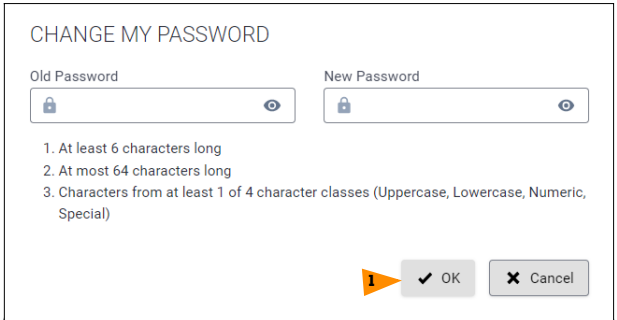

<span id="page-15-1"></span>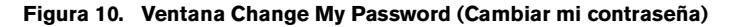

7. Fíjese en la notificación de que la contraseña se ha modificado correctamente (el elemento 1 de la [Figura 11](#page-16-0)). Puede seleccionar esta notificación para ocultarla.

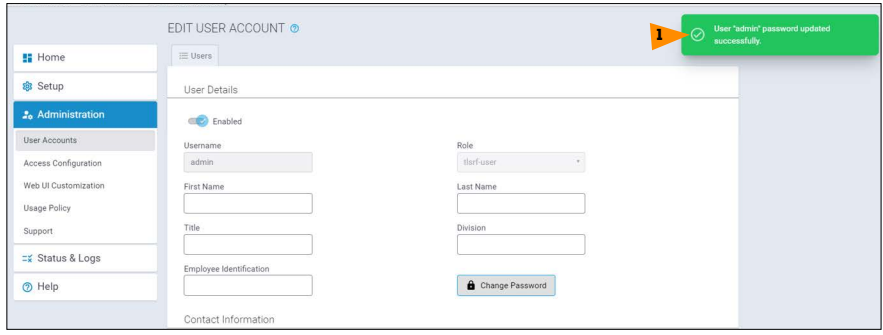

#### **Figura 11. Notificación de que la contraseña se ha modificado correctamente**

#### <span id="page-16-0"></span>**Registro del gateway con el ATG**

- 1. Configure el ATG para que se comunique con el gateway y, acto seguido, registre el gateway en el ATG. Consulte las secciones "Configuración del ATG para reconocer el gateway" y "Conexión y registro del gateway con el ATG" del Manual de preparación del emplazamiento e instalación del sistema inalámbrico TLS–RF Serie 4 (documento 577014–482) para ver más detalles al respecto.
- 2. Coloque el gateway en el soporte y gírelo en el sentido de las agujas del reloj para fijarlo en su sitio. Una vez montado en el soporte, la antena del gateway y la interfaz del panel estarán orientadas hacia el suelo.
- 3. Atornille la antena del gateway en el conector de antena situado en la parte inferior de la unidad.
- 4. Si la pared de montaje es metálica, gire la antena del gateway 45 grados desde la vertical; de lo contrario, la antena debe apuntar directamente hacia abajo.
- 5. Conecte el cable Ethernet entre el gateway y el ATG. El gateway debe conectarse al puerto ETH2 de la consola TLS (a cualquiera de los [2] conectores RJ-45).
- 6. Conecte el cable de alimentación del gateway a una toma de corriente específica.
- 7. Encienda el gateway, observando los anunciadores LED de la interfaz del panel del gateway (véase la [Figura 1\)](#page-6-0), y espere a que el LED LORA quede encendido de forma fija y el LED STATUS parpadee dos veces. Esto indica que el gateway está listo para su uso. Sin embargo, hacen falta otros 3 minutos aproximadamente después de que los LED del gateway indiquen que está listo para su uso hasta que el ATG reciba la información de identificación/estado del gateway y, a continuación, la registre en él.

# **Interfaz de usuario del gateway**

El gateway proporciona una interfaz de usuario (IU) a la que se puede acceder mediante un navegador web. Aunque en la mayoría de las instalaciones del sistema inalámbrico TLS–RF Serie 4 no habrá que cambiar nada en la configuración del gateway a través de la IU, en algunos casos, podría venirles bien modificar la configuración del gateway a través de la IU o incluso ser necesario cambiarla.

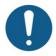

La IU del gateway se puede volver a dejar en el estado predeterminado de fábrica si mantiene pulsado el botón RESET del Gateway durante 5-30 segundos y luego lo suelta. Tenga en cuenta que, si mantiene pulsado el botón de reinicio del gateway durante menos de 5 segundos y luego lo suelta, el gateway se reiniciará sin cambiar su configuración.

Al iniciar sesión en la IU del gateway conforme a lo explicado en la sección "Cambio de la contraseña del gateway", aparecerá la página de inicio Device Information (Información sobre el dispositivo). La [Figura 12](#page-17-0) muestra la página de inicio con el menú de las páginas disponibles del lado izquierdo completamente expandido.

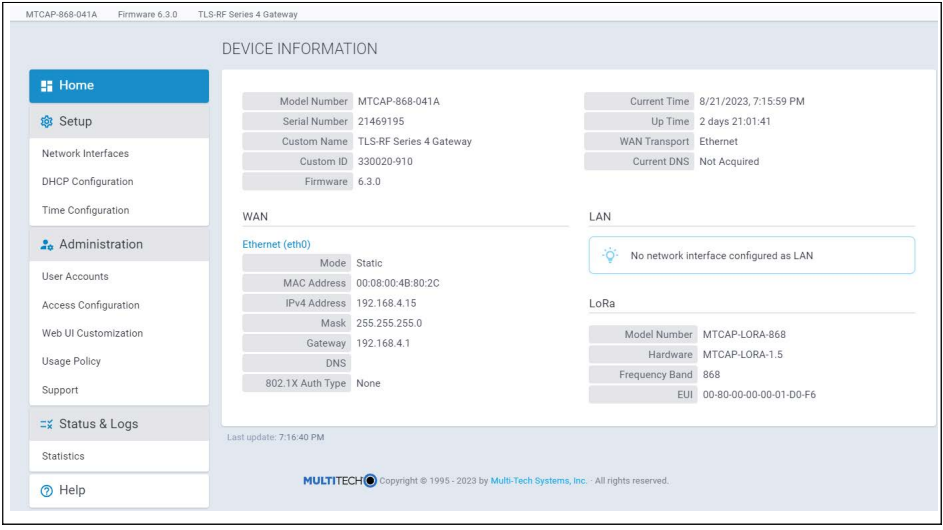

<span id="page-17-0"></span>**Figura 12. Página de inicio del gateway con el menú expandido**

A continuación, se explica la funcionalidad que ofrece cada página:

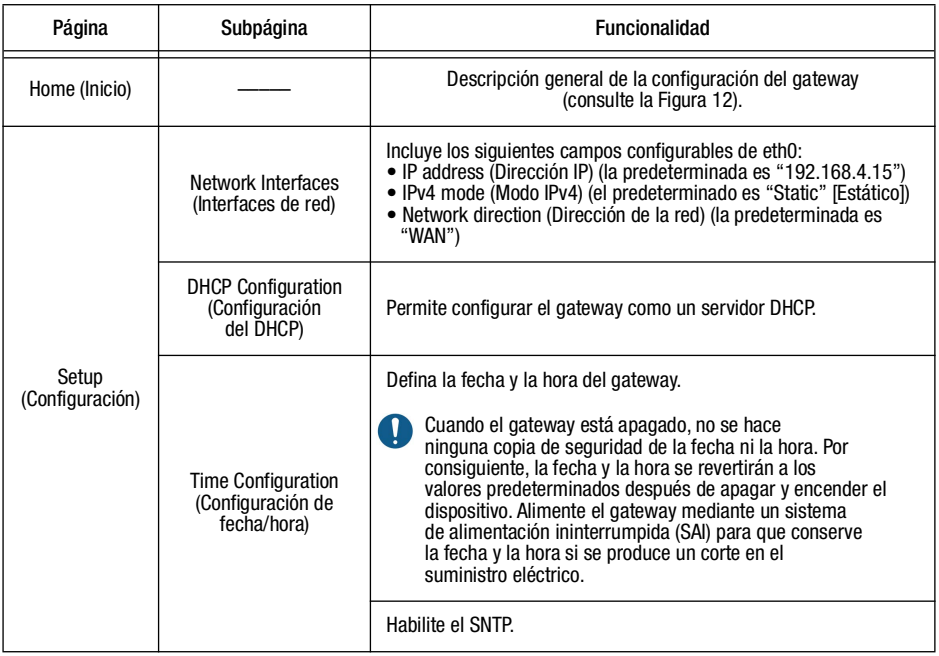

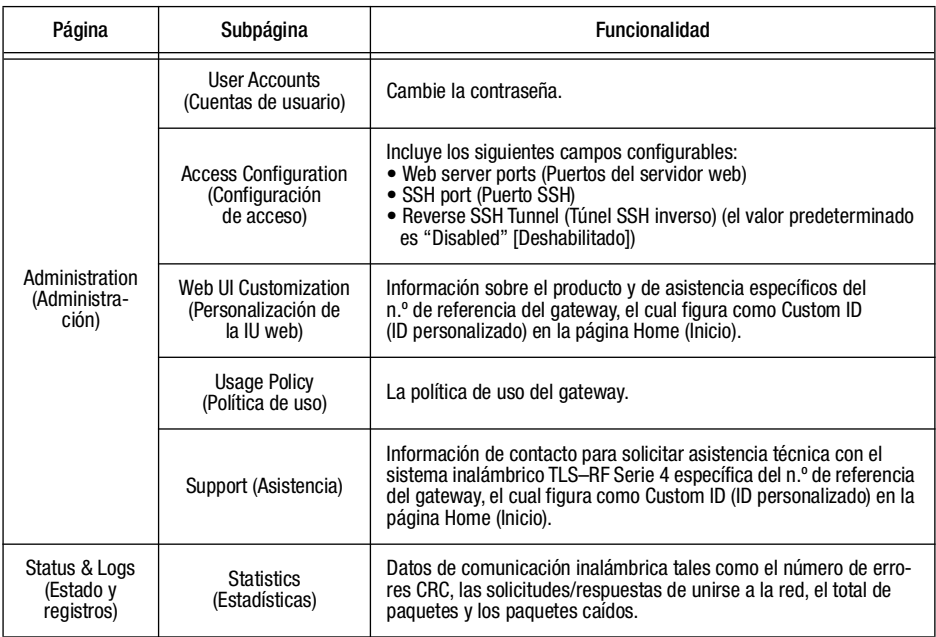

# Instalación del transmisor

Se necesita un par compuesto de transmisor y batería para cada dispositivo que vaya a monitorizar el ATG. Siga los pasos que se indican a continuación para instalar el sistema del transmisor en un sumidero. Consulte el Manual de preparación del emplazamiento e instalación del sistema inalámbrico TLS–RF Serie 4 (documento 577014–482) para ver los pasos de instalación del sistema del transmisor en una bandeja dispensadora.

A la hora de sustituir la tapa de la carcasa del transmisor, verifique lo siguiente para asegurarse de que se cierre herméticamente:

- Que las arandelas de retención estén acopladas a los tornillos.
- Que no haya huecos entre la tapa, las arandelas y la carcasa.
- Que la junta esté colocada como es debido en la tapa.
- Que los tornillos estén apretados a entre 1.6 y 2.0 Nm (14 y 18 pulgadas libra).

1. Fije las dos abrazaderas para conductos de 12,7 mm [1/2"] a los dos soportes colgantes del tubo ascendente del juego del hardware de instalación (330020–528 o 330020–835) (50,8 mm [2"] o 101,6 mm [4"], según proceda) como se muestra en la [Figura 13.](#page-20-0) Oriente los soportes colgantes del tubo ascendente de modo que los orificios de las abrazaderas de 12,7 mm (1/2") (elemento 4) queden alineados verticalmente.

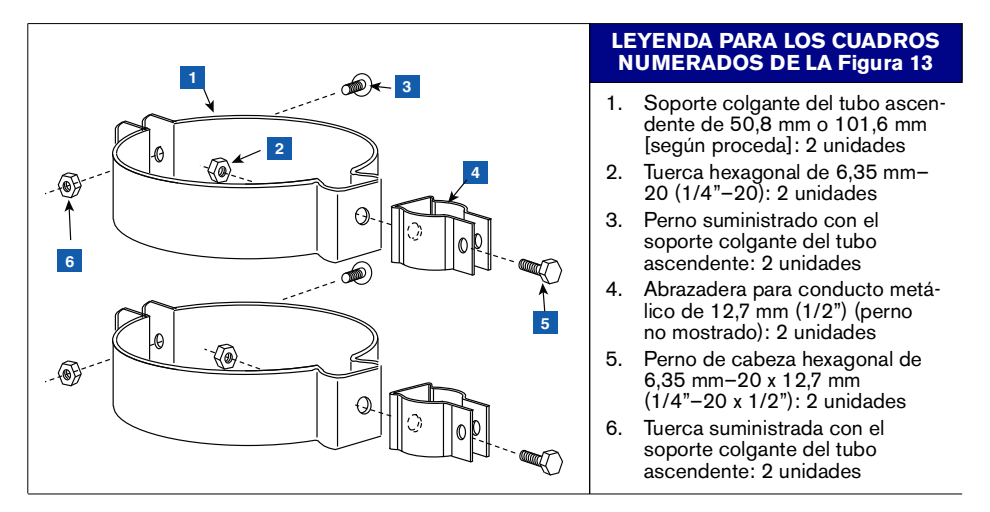

<span id="page-20-0"></span>**Figura 13. Fijación de abrazaderas para conductos de 12,7 mm [1/2"] a soportes colgantes del tubo ascendente**

2. Fije el conducto de 12,7 mm (1/2") a las abrazaderas metálicas de 12,7 mm (1/2") como se muestra en la [Figura 14](#page-21-0) y apriételo. Los pernos de las abrazaderas están integrados en ellas y no necesitan tuercas de retención.

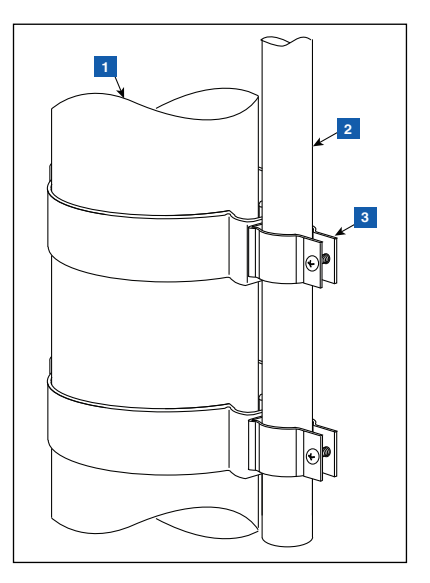

**Figura 14. Fijación del conducto de 12,7 mm a las abrazaderas de 12,7 mm del tubo ascendente**

# **LEYENDA PARA LOS CUADROS NUMERADOS DE LA [Figura 14](#page-21-0)**

- <span id="page-21-0"></span>1. Tubo ascendente de la sonda
- 2. Conducto de 12,7 mm (1/2") suministrado por el cliente. Para una instalación en el sumidero, el conducto debe tener la longitud adecuada para permitir que el transmisor se instale con un espacio de 25,4 mm (1") entre la punta de la antena y la tapa del sumidero.
- 3. Abrazaderas metálicas de 12,7 mm (1/2") con pernos integrales: 2 unidades

3. Sujete el transmisor al soporte como se muestra en la [Figura 15.](#page-22-0)

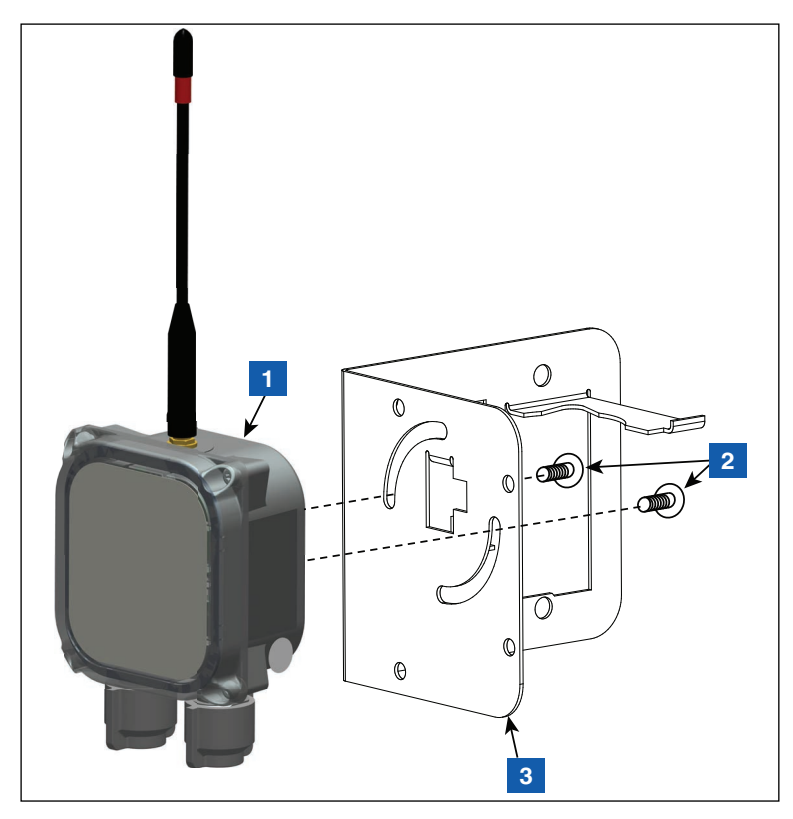

**Figura 15. Fije el transmisor al soporte 332295–001**

# **LEYENDA PARA LOS CUADROS NUMERADOS DE LA [Figura 15](#page-22-0)**

<span id="page-22-0"></span>1. Transmisor

3. Soporte

- 2. Tornillo Taptite del número 10–32 x 12,7 mm (½"): 2 unidades
- 19
- **1** $\mathbb{O}$ **atten** Ιø **2 3 4** ( Qu
- 4. Fije dos abrazaderas de plástico de 12,7 mm (1/2") a la abrazadera de soporte como se muestra en la [Figura 16](#page-23-0).

**Figura 16. Sujete las abrazaderas del conducto al soporte**

#### **LEYENDA PARA LOS CUADROS NUMERADOS DE LA [Figura 16](#page-23-0)**

- <span id="page-23-0"></span>1. Tornillo Taptite del número 10–32 x 12,7 mm (½"): 2 unidades
- 2. Abrazadera de plástico de 12,7 mm (1/2"): 2 unidades
- 3. Tuerca hexagonal del número 10–32: 2 unidades
- 4. Soporte

5. Afloje las abrazaderas instaladas en el paso 4 en la parte posterior del soporte y deslice las dos abrazaderas hacia abajo sobre el conducto. Coloque el soporte de manera que la punta de la antena quede unos 25,4 mm (1 pulgada) por debajo de la parte superior del sumidero y, a continuación, apriete las dos abrazaderas del conducto (véase la [Figura 17\)](#page-24-0). Inserte la batería en su soporte como se muestra.

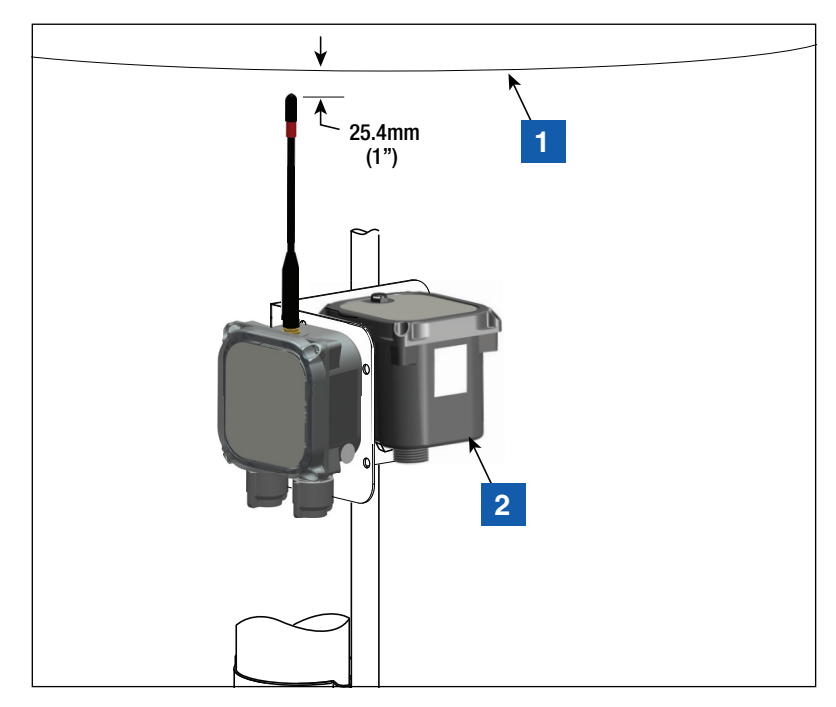

<span id="page-24-0"></span>**Figura 17. Instalación del soporte en la posición recomendada de la antena del transmisor**

#### **LEYENDA PARA LOS CUADROS NUMERADOS DE LA [Figura 17](#page-24-0)**

- 1. Parte superior del sumidero 2. Batería
	-
- 6. Tome el protector contra sobretensiones del juego de hardware de instalación 330020–528 y empálmelo en el cable entre el dispositivo (por ejemplo, sonda Mag o sensor Mag) y el transmisor.
- 7. Fije los cables al conducto de 12,7 mm (½") utilizando (2) abrazaderas de plástico de 12,7 mm  $(\frac{1}{2})$ , (2) tornillos del número 10–32 × 25,4 mm (1") y (2) tuercas hexagonales del número 10–32 que se incluyen en el juego.
- 8. Véase la [Figura 18](#page-25-0) para ver un ejemplo de instalación completa de un transmisor dentro de un sumidero.

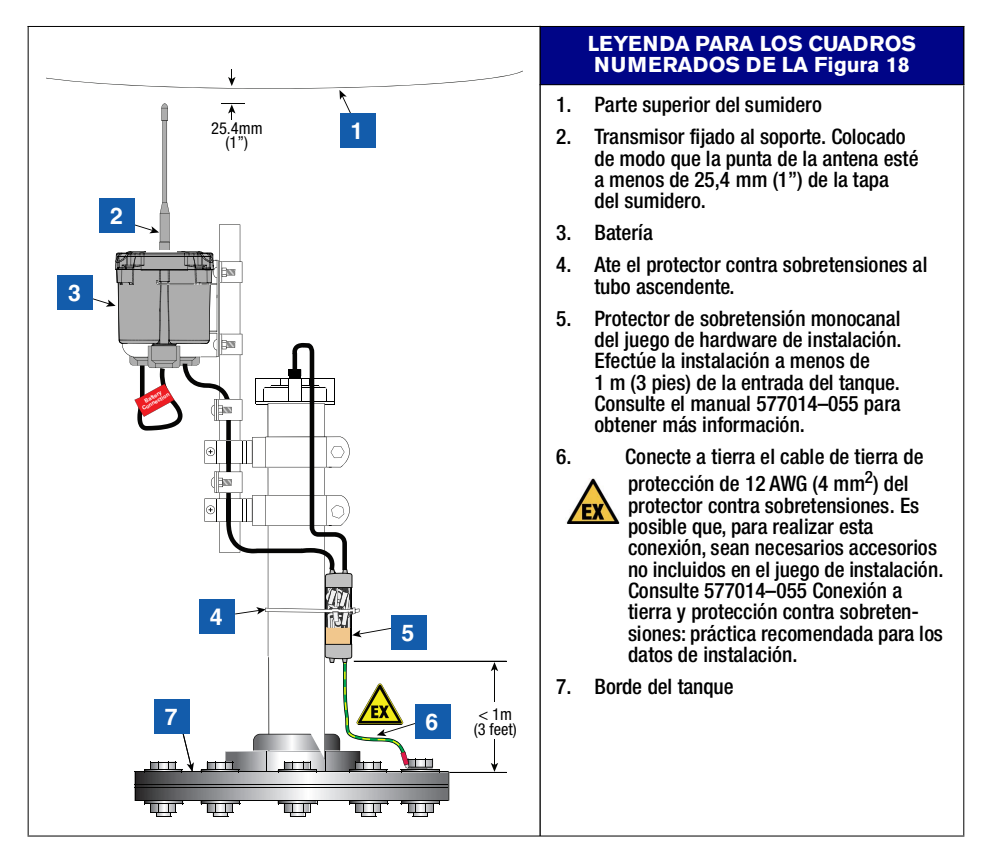

<span id="page-25-0"></span>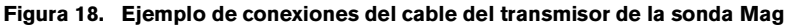

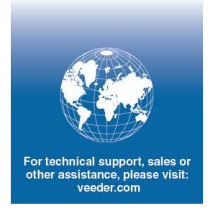

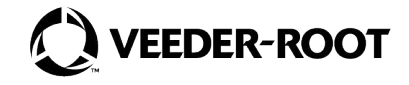

MultiTech P/N: 82131160L